# Ajouter une adresse e-mail et changer l'adresse e-mail principale - LinkedIn

Ce tutoriel vous apprendra à ajouter et changer l'adresse e-mail de votre compte LinkedIn.

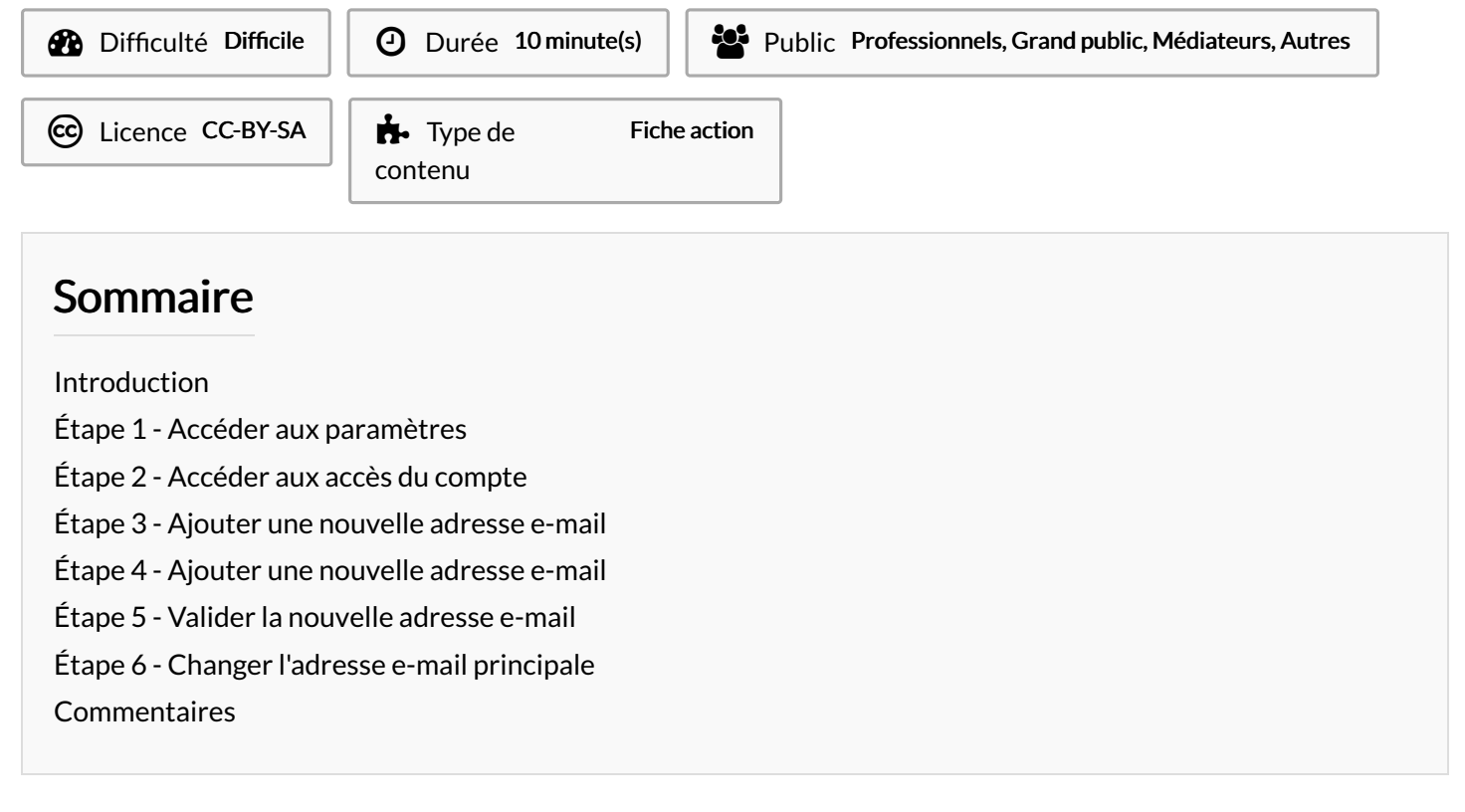

## <span id="page-0-0"></span>Introduction

Vous pouvez ajouter plusieurs adresses e-mail à votre compte LinkedIn.

Si votre adresse mail principale est perdue, vous pouvez toujours récupérer votre compte LinkedIn grâce à votre adresse mail secondaire. C'est notamment le cas si vous avez renseigné une adresse mail professionnelle et que vous ne faites plus partie de l'entreprise par exemple. Vous avez également la possibilité de vous connecter à votre compte LinkedIn à l'aide de l'adresse e-mail principale ou supplémentaire.

### <span id="page-0-1"></span>Étape 1 - Accéder aux paramètres

- 1. Cliquez sur l'icône Vous en haut de votre page d'accueil LinkedIn.
- 2. Puis, cliquez sur Préférences et confidentialité.

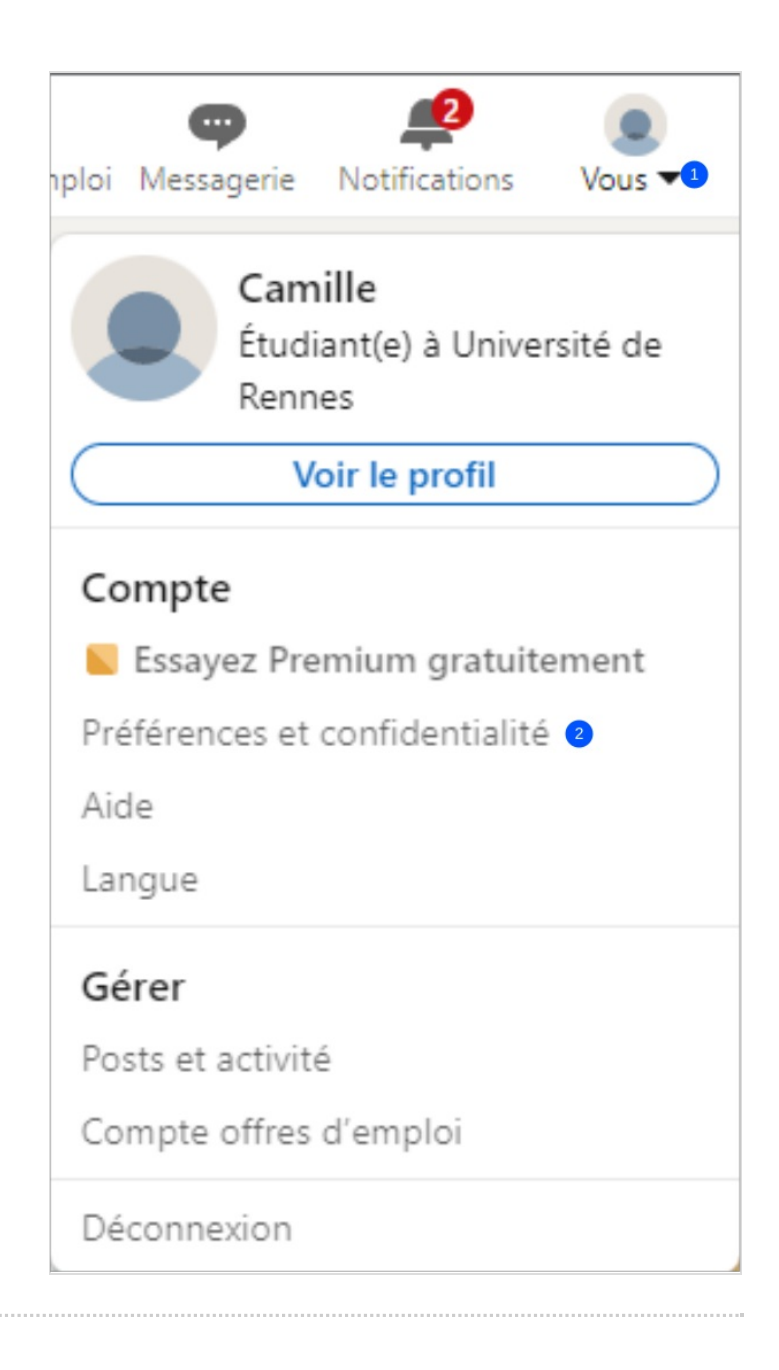

#### <span id="page-2-0"></span>Étape 2 - Accéder aux accès du compte

- 1. Cliquez sur Identification et sécurité dans le volet de gauche
- 1. Puis, cliquez sur Adresses e-mail situé sous la section Accès au compte.

## <span id="page-2-1"></span>Étape 3 - Ajouter une nouvelle adresse e-mail

1. Cliquez sur Ajouter une adresse e-mail.

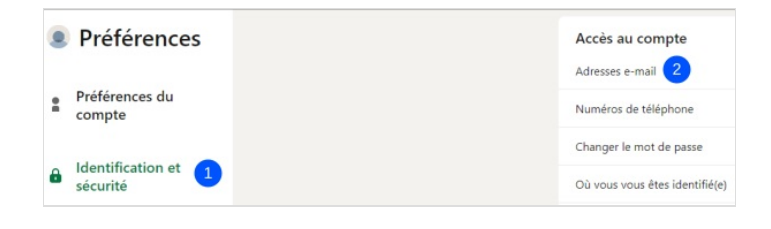

Ajouter une adresse e-mail

Si vous avez une vérification (par ex. : vérification de v dans vos Vérifications.

#### <span id="page-2-2"></span>Étape 4 - Ajouter une nouvelle adresse e-mail

- 1. Saisissez lanouvelle adresse e-mail,
- 2. Et votre mot de passe LinkedIn dans la zone de texte,
- 3. Puis, cliquez sur Envoyer.

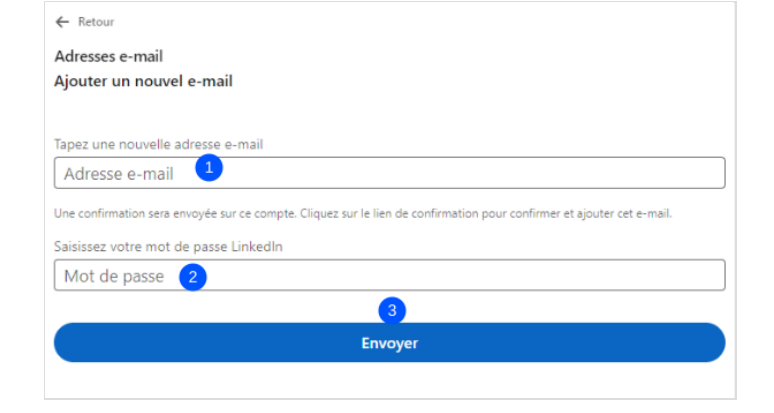

## <span id="page-2-3"></span>Étape 5 - Valider la nouvelle adresse e-mail

- Connectez-vous à votre compte de messagerie et authentifiez votre nouvelle adresse en suivant les instructions de l'e-mail :
- 1. Cliquez sur le lien pour confirmer.

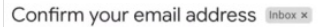

LinkedIn Security <security-noreply@linkedin.com>  $t_0$  me  $\sim$ 

Linked in

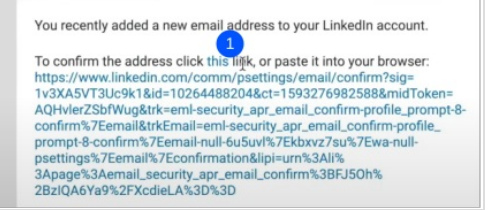

 $\times$ 

# <span id="page-2-4"></span>Étape 6 - Changer l'adresse e-mail principale

- Si vous souhaitez utiliser votre nouvelle adresse e-mail comme adresse principale, retourner dans le volet identification et sécurité et cliquez sur Adresses e-mail (voir étape 2).
- 1. Cliquez sur Choisir comme compte principal à côté de l'adresse e-mail que vous avez ajoutée pour en faire votre e-mail principal.

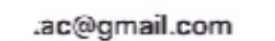

votre e-mail principal

Votre e-mail principal nous sert à communiquer avec vous.

#### or@gmail.com

Choisir comme compte principal

Votre compte principal a été mis à jour.